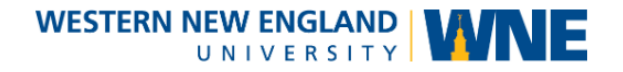

# Echo360 Universal Capture: Personal Installation

**Universal Capture: Personal** allows you to use a personal computer to create video and audio recordings. Those recordings are automatically uploaded to the Echo360 servers where you can make them available for streaming by your students or others.

### **Windows requirements**

• Windows 10 (64-bit) or higher

*Universal Capture is only supported for use with the 64-bit version of Windows 10. If you attempt to install Universal Capture on a 32-bit system, you will encounter the following* 

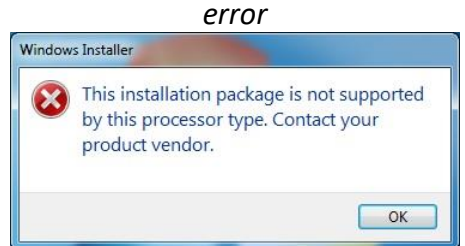

- Intel i5 (3rd generation) or equivalent for:
	- Single-channel captures (Audio-only, Audio + Display, Audio + webcam)
- Intel i7 (3rd generation) or equivalent for:
	- Dual-channel captures (Audio + 2 webcams, Audio + 2 Displays or Audio + Display + webcam)

#### **Mac requirements**

• macOS 10.13 (High Sierra) or higher

*Universal Capture is not supported for use on Virtual Machines or when using Boot Camp on a Mac.*

# Download the Installer

- 1. Visit [https://echo360.org](https://echo360.org/) and login with your Echo360 credentials.
- 2. Click the **Settings** (Gear) menu to open it and select **Downloads**.
- 3. Click either "Mac Download" or "Windows Download" and save the installer on your computer.

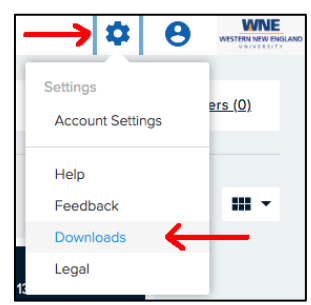

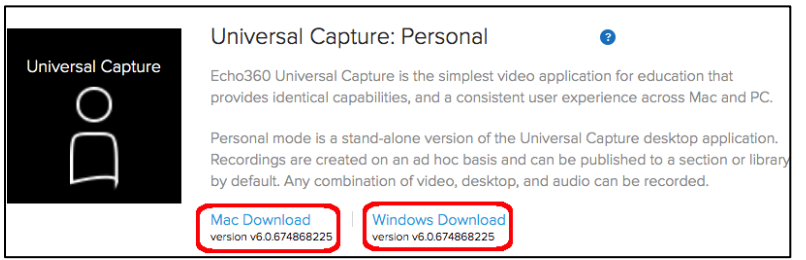

# Install the Program

The Universal Capture Download link downloads a .dmg installer for Macs or an .msi installer for Windows. Use the steps below to install Universal Capture.

### **Use Local Directories for Installation!**

The Universal Capture installation and data directories *must* be on the local drive; they cannot be located on a network, remote (mapped), or USB thumb drive. Use the defaults provided during installation.

## To install Universal Capture on a Mac

Universal Capture on the Mac does not allow for custom installation directories and it *must* be installed to the default Macintosh HD.

- 1. Locate the downloaded **Universal Capture Installer .dmg** file. It should be located in the Downloads folder (**Finder > Downloads**).
- 2. **Double-click** the .dmg file to mount the image and begin the installation process.
- 3. A new Finder window should appear showing the .dmg contents. **Double-click** the UniversalCapture.pkg file to launch the installer.
- 4. Once the installer is launched, follow the prompts to the complete installation.

# To install Universal Capture on a Windows PC

If, during installation, you choose to install to a custom directory, note the following requirements:

- The program directory and data directory must be different.
- The application cannot be installed at the root of any drive.
- The folder(s) chosen as the target installation directories must be empty or nonexistent.
- 1. Locate the downloaded **Universal Capture Installer .msi** file. It should be located in the Downloads folder by default.
- 2. **Double-click** the .msi file to begin the installation process.
- 3. Once the installer is launched, follow the prompts to the complete installation.

After installation, you may delete the downloaded installer file and unmount the disk image if you're using a Mac. On a Mac, you'll find new program in your Applications folder and you can drag it out to your desktop if desired. On Windows, the program will be listed under the Start menu.